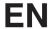

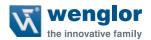

# OY2TA104P0150P

**High-Performance Distance Sensor** 

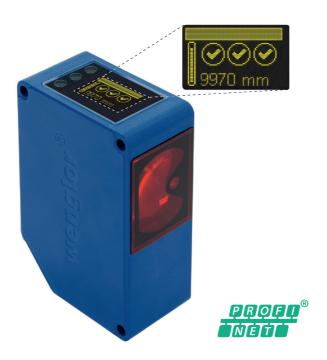

**Operating Instructions** 

## Index

| 1. | Proper Use                                             | 4  |
|----|--------------------------------------------------------|----|
| 2. | Safety Precautions                                     | 4  |
|    | 2.1. Safety Precautions                                | 4  |
|    | 2.2. Laser/LED warning                                 | 4  |
| 3. | EU Declaration of Conformity                           | 4  |
| 4. | Technical Data                                         | 5  |
|    | 4.1. Connecting the Sensors                            | 6  |
|    | 4.2. Housing Dimensions                                | 7  |
|    | 4.3. Control Panel                                     | 7  |
|    | 4.4. Complementary Products                            | 8  |
| 5. | Mounting Instructions                                  | 8  |
| 6. | Initial Operation                                      | 8  |
|    | 6.1. Initial Operation                                 | 8  |
|    | 6.2. Default Settings                                  | 9  |
| 7. | Functional Overview OLED-Display                       | 10 |
|    | 7.1. Run                                               | 12 |
|    | 7.2. Display                                           | 12 |
|    | 7.2.1. Display Mode                                    | 12 |
|    | 7.2.2. Display Intensity                               | 13 |
|    | 7.3. Filter                                            | 13 |
|    | 7.4. Output Rate                                       | 13 |
|    | 7.5. Laser                                             | 14 |
|    | 7.6. I/O Test                                          | 14 |
|    | 7.7. Network                                           | 15 |
|    | 7.8. Language                                          | 15 |
|    | 7.9. Info                                              | 15 |
|    | 7.10. Reset                                            | 16 |
|    | 7.11. Password                                         | 16 |
| 8. | Information on PROFINET                                | 17 |
|    | 8.1. Overview of Device Access Point (DAP)             | 17 |
|    | 8.2 Overview of modules used in the DAP OY2TA104P0150P | 17 |

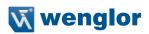

| 9.  | Network Settings                        | 2  |
|-----|-----------------------------------------|----|
| 10. | Web-based configuration                 | 2  |
|     | 10.1. Invoking the Management Interface | 2. |
|     | 10.2. Page layout                       | 22 |
|     | 10.3. Device general                    | 23 |
|     | 10.4. Device Settings                   | 24 |
|     | 10.5. Measured Value Settings           | 25 |
|     | 10.6. Device Test                       | 25 |
| 11. | Maintenance Instructions                | 20 |
| 12  | Proper Dienosal                         | 20 |

## 1. Proper Use

This wenglor product has to be used according to the following functional principle:

High-performance distance sensors which use the principle of transit time measurement determine the distance between the sensor and the object according to the principle of transit time measurement. These sensors have a large working range and are therefore able to detect objects over large distances.

Selected sensors are distinguished by WinTec (wenglor interference free technology). This technology allows black or shiny surfaces to be reliably detected even in extremely inclined positions. It is possible to mount several sensors next to or across from each other without them influencing each other.

## 2. Safety Precautions

#### 2.1. Safety Precautions

- This operating instruction is part of the product and must be kept during its entire service life.
- Read this operating instruction carefully before using the product.
- Installation, start-up and maintenance of this product has only to be carried out by trained personal.
- Tampering with or modifying the product is not permissible.
- Protect the product against contamination during start-up.
- These products are not suited for safety applications.

#### 2.2. Laser/LED warning

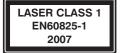

Class Laser 1 (EN 60825-1)
Observe all applicable standards and safety precautions.

## 3. EU Declaration of Conformity

The EU declaration of conformity can be found on our website at www.wenglor.com in download area.

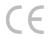

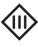

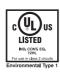

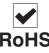

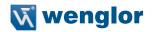

## 4. Technical Data

| Order Number                | OY2TA104P0150P |
|-----------------------------|----------------|
| Working Range               | 0,110,1 m      |
| Linearity Deviation         | 20 mm          |
| Reproducibility             | 7 mm           |
| Light Source                | Laser (red)    |
| Output Rate                 | 330/s          |
| Wave Length                 | 660 nm         |
| Service Life (Tu = 25 °C)   | 100000 h       |
| Max. Ambient Light          | 5000 Lux       |
| Laser Class (EN 60825-1)    | 1              |
| Beam Divergence             | < 2 mrad       |
| Light Spot Diameter         | see table 1    |
| Port Type                   | 100BASE-TX     |
| PoE Class                   | 1              |
| Response Time               | < 10 ms        |
| Temperature Range           | −2550 °C       |
| Reverse Polarity Protection | yes            |
| Protection Class            | III            |
| Adjustment                  | Menu (OLED)    |
| Housing                     | Plastic        |
| Degree of Protection        | IP68           |
| Connection                  | M12×1, 8-pin   |
| Webserver                   | yes            |
| Control Panel No.           | X2, T10        |
| PROFINET IO, CC-B           | <b>✓</b>       |

## **Light Spot Diameter**

| Working Distance    | 0    | 10 m    |
|---------------------|------|---------|
| Light Spot Diameter | 5 mm | < 20 mm |

Table 1

## 4.1. Connecting the Sensors

#### OY2TA104P0150P

001

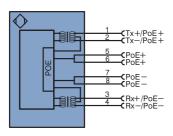

| Legend   |                                 |            |  |  |
|----------|---------------------------------|------------|--|--|
| +        | Supply Voltage +                |            |  |  |
| -        | Supply Voltage 0 V              |            |  |  |
| ~        | Supply Voltage (AC Voltage)     |            |  |  |
| Α        | Switching Output                | (NO)       |  |  |
| Ā        | Switching Output                | (NC)       |  |  |
| ٧        | Contamination/Error Output      | (NO)       |  |  |
| V        | Contamination/Error Output      | (NC)       |  |  |
| E        | Input (analog or digital)       |            |  |  |
| Т        | Teach Input                     |            |  |  |
| Z        | Time Delay (activation)         |            |  |  |
| S        | Shielding                       |            |  |  |
| RxD      | Interface Receive Path          |            |  |  |
| TxD      | Interface Send Path             |            |  |  |
| RDY      | Ready                           |            |  |  |
| GND      | Ground                          |            |  |  |
| CL       | Clock                           |            |  |  |
| E/A      | Output/Input programmable       |            |  |  |
| <b>②</b> | IO-Link                         |            |  |  |
| PoE      | Power over Ethernet             |            |  |  |
| IN       | Safety Input                    |            |  |  |
| OSSD     | Safety Output                   |            |  |  |
| Signal   | Signal Output                   |            |  |  |
| BI_D+/-  | Ethernet Gigabit bidirect, data | line (A-D) |  |  |

| PT Platinum measuring resistor |                              |
|--------------------------------|------------------------------|
| nc                             | not connected                |
| U                              | Test Input                   |
| Ū                              | Test Input inverted          |
| W                              | Trigger Input                |
| 0                              | Analog Output                |
| 0-                             | Ground for the Analog Output |
| BZ                             | Block Discharge              |
| Awv                            | Valve Output                 |
| а                              | Valve Control Output +       |
| b                              | Valve Control Output 0 V     |
| SY                             | Synchronization              |
| E+                             | Receiver-Line                |
| S+                             | Emitter-Line                 |
| ÷                              | Grounding                    |
| SnR                            | Switching Distance Reduction |
| Rx+/-                          | Ethernet Receive Path        |
| Tx+/-                          | Ethernet Send Path           |
| Bus                            | Interfaces-Bus A(+)/B(-)     |
| La                             | Emitted Light disengageable  |
| Mag                            | Magnet activation            |
| RES                            | Input confirmation           |
| EDM                            | Contactor Monitoring         |
| CAL                            | E 1 A (A (TTL)               |

| ENA                                    | Encoder A                                      |
|----------------------------------------|------------------------------------------------|
| ENB                                    | Encoder B                                      |
| Amin                                   | Digital output MIN                             |
| Амах                                   | Digital output MAX                             |
| Аок                                    | Digital output OK                              |
| SY In                                  | Synchronization In                             |
| SY OUT                                 | Synchronization OUT                            |
| OLT                                    | Brightness output                              |
| М                                      | Maintenance                                    |
|                                        |                                                |
|                                        |                                                |
|                                        | Colors according to                            |
| DIN IE                                 | C 757                                          |
|                                        | C 757<br>Black                                 |
| DIN IE                                 | C 757<br>Black<br>Brown                        |
| DIN IE<br>BK<br>BN                     | C 757<br>Black<br>Brown<br>Red                 |
| DIN IE<br>BK<br>BN<br>RD               | C 757<br>Black<br>Brown                        |
| BK<br>BN<br>RD<br>OG                   | C 757 Black Brown Red Orange                   |
| BK<br>BN<br>RD<br>OG<br>YE             | C 757 Black Brown Red Orange Yellow            |
| BK<br>BN<br>RD<br>OG<br>YE<br>GN       | C 757 Black Brown Red Orange Yellow Green      |
| BK<br>BN<br>RD<br>OG<br>YE<br>GN<br>BU | C 757 Black Brown Red Orange Yellow Green Blue |

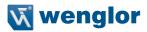

## 4.2. Housing Dimensions

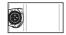

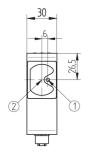

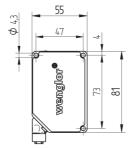

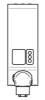

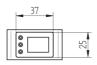

1 = Transmitter Diode

2 = Receiver Diode

#### 4.3. Control Panel

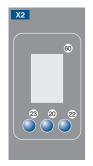

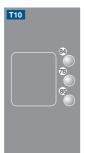

20 = Enter Button

22 = Up Button

23 = Down Button

60 = Display

78 = Module Status

84 = Communication Status

85 = Link/Act LED

| Designation               | Condition      | Function                                             |
|---------------------------|----------------|------------------------------------------------------|
|                           | Off            | Connection (AR) with controller established          |
| CS (Communication Status) | Green          | Protocol not initialized                             |
|                           | Red            | No connection (AR) with controller established       |
|                           | Red            | Error (class FATAL)                                  |
| MS (Modul Status)         | Red flashing   | Detection function, may be activated via Engineering |
|                           | neu liastility | Tool                                                 |
| L/A                       | Green          | Links present                                        |
| L/A                       | Green flashing | Communication                                        |

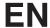

#### 4.4. Complementary Products

wenglor offers Connection Technology for field wiring.

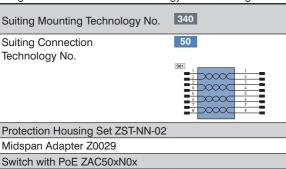

## 5. Mounting Instructions

When using the Sensor, follow the corresponding electrical and mechanical regulations, standards and safety rules. The Sensor must be protected against mechanical influence. The Sensor has optimum extraneous light qualities when the background is within the working range.

## 6. Initial Operation

## 6.1. Initial Operation

Each Ethernet device has a unique MAC address. With wenglor you can find the MAC address on the type plate of the device.

In the default settings, the device has the following IP-Address 192.168.100.1. You can access the website of the device via the IP-Address. You can change settings on the device on the website or using the OLED display in order to test applications.

Caution: In the case of operation on a control unit, settings that were changed on the website or using the OLED display will be overwritten by the control unit.

If you want to start up the device on a control unit, please perform the following steps:

- Connect the Sensor to a switch with PoE using an appropriate cable M12×1; 8-pin. In the case of a switch
  without PoE, please use the Midspan Adapter (Z0029) for the appropriate voltage supply. When the voltage
  supply is present, the display on the Sensor starts.
- Install the associated device-specific electronic description file (e.g. for PROFINET, the GSDML file) in the
  hardware manager. You can find the file you require for download at www.wenglor.com 

  Product World

  Product search (order number) 

  Download. Explanations regarding the electronic description file and
  its structure can be found in the detailed operating instructions in PDF format.
- Help on installing the file in the control and design of the network can be found in the help files of the relevant
  control. wenglor provides a description for the download at: www.wenglor.com → Product World → Product search (order number) → Download..

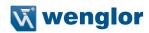

## 6.2. Default Settings

|          |             | OY2TA104P0150P                  |  |
|----------|-------------|---------------------------------|--|
| Display  | Mode        | Process                         |  |
| Display  | Intensity   | Screensaver                     |  |
| Filter   |             | 1                               |  |
| Laser    |             | ON                              |  |
|          | IP-Address  | 192.168.100.1                   |  |
|          | Subnet Mask | 255.255.255.0                   |  |
| Network  | DHCP        | DHCP OFF                        |  |
|          | Std Gateway | 192.168.100.254                 |  |
|          | MAC Address | (See type plate on the product) |  |
| Language |             | English                         |  |
| Password | Activate    | Off                             |  |
| rassword | Change      | 0                               |  |

## 7. Functional Overview OLED-Display

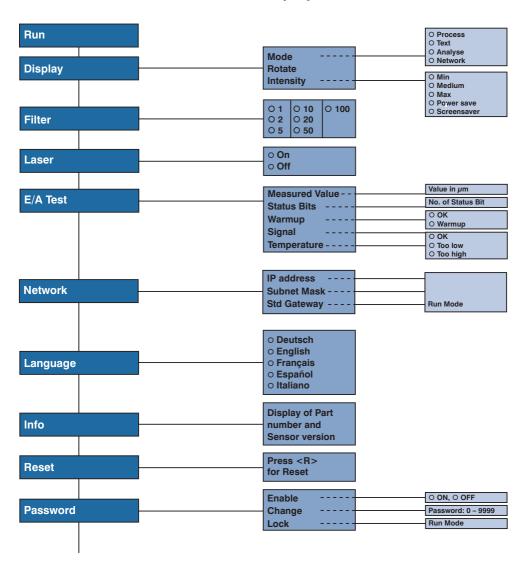

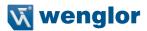

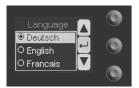

Fig. 1: Set language menu

#### Navigation by pressing the button:

∴ Navigation up.✓ : Navigation down.← : Enter Button.

The selection is confirmed by pressing the Enter button.

#### Meaning of the menu items:

◆ Back : one level higher in the menu.◆ Run : Switch to display mode.

Change to the configuration menu by pressing any button.

**Note:** If no setting is made in the configuration menu for a period of 30 s, the Sensor returns automatically to the display view.

Pressing the button again returns the Sensor to the last menu view used. If a setting is made, it becomes active once you leave the configuration menu.

Important: To prevent any damage to the buttons, please do not use any pointed objects for setting.

The following explains the functions behind the individual menu items.

#### 7.1. Run

The Sensor switches into display mode.

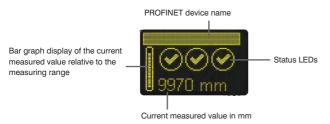

#### Symbol descriptions of status LEDs:

| Symbol   | Significance    | State 1     | State 2         | State 3  |
|----------|-----------------|-------------|-----------------|----------|
| Symbol 1 | Warm-up         | <b>⊘</b> ok | wait            | _        |
| Symbol 2 | Signal Strength | <b>⊘</b> ok | too low (dirty) | too high |
| Symbol 3 | Temperature     | <b>⊘</b> ok | too high        | too low  |

## 7.2. Display

| Display   | Adjust the display device                     |                                                                           |  |
|-----------|-----------------------------------------------|---------------------------------------------------------------------------|--|
| Mode      | Mode: Select display mode (see chapter 7.2.1) |                                                                           |  |
| Rotate    | Rotate:                                       | Rotate display by 180°. By pressing the "←" button the display is rotated |  |
| Intensity |                                               | by 180°. The rotation is canceled by pressing this button again.          |  |
| ◆ Back    | Intensity:                                    | Set the display intensity (see chapter 7.2.2)                             |  |
| ← Run     |                                               |                                                                           |  |

#### 7.2.1. Display Mode

The measured value in mm and the PROFINET device name always appear in the Sensor's display. [offline] will be displayed here unless the PROFINET device name has been changed. You can choose from the following additional displays in the menu item "display mode":

| Mode       | Adjust the | Adjust the display device                                              |  |
|------------|------------|------------------------------------------------------------------------|--|
| O Process  | Process:   | Display of status LEDs for warm-up, signal strength and temperature.   |  |
| O Text     | Text:      | Display of a free text that can be sent to the Sensor via the control. |  |
| O Analysis | Analysis:  | Display of signal strength in percent and measuring rate in 1/s.       |  |
| O Network  | Network:   | Display of the PROFINET LEDs MS, CS and L/A. For the function of these |  |
|            |            | LEDs. see "4.3. Control Panel" on page 7.                              |  |

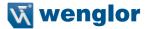

#### 7.2.2. Display Intensity

| Intensity                     | Set the displa | Set the display intensity                                                                                                    |  |  |  |  |
|-------------------------------|----------------|----------------------------------------------------------------------------------------------------|--|--|--|--|
| O Min                         | Min:           | The intensity of the display is set to a minimum value.                                                                               |  |  |  |  |
| O Normal                      | Normal:        | The intensity of the display is set to a medium value.                                                                                |  |  |  |  |
| O Max                         | Max:           | The intensity of the display is set to a maximum value.                                                                               |  |  |  |  |
| O Power save<br>O Screensaver | Power save:    | The display switches off after one minute without a button being pressed and automatically switches back on when a button is pressed. |  |  |  |  |
|                               | Screensaver:   | The colors of the display are inverted every minute.                                                                                  |  |  |  |  |

#### 7.3. Filter

The filter (filter size) is the number of measured values over which the Sensor takes an average. The larger the filter selected, the slower the response time of the Sensor becomes when there is a change in the measured values. A larger filter improves the reproducibility of the Sensor.

| Filter       | Number of values for averaging                                                    |
|--------------|-----------------------------------------------------------------------------------|
| 01           | If 1 is selected, each measured value is output directly without averaging. When- |
| O 2          | ever a value greater than 1 is selected, the Sensor takes an average over the     |
| O 5          | selected number of x measured values.                                             |
| O 10         |                                                                                   |
| O 20         |                                                                                   |
| O 50         |                                                                                   |
| O 100        |                                                                                   |
| ◆ Back       |                                                                                   |
| <b>≪</b> Run |                                                                                   |

#### 7.4. Laser

In the menu item "Laser", the emitted light can be switched on or off.

| Laser        | Switch transmitted light on or off                                           |                             |  |  |
|--------------|------------------------------------------------------------------------------|-----------------------------|--|--|
| O On         | ON:                                                                          | Switch transmitted light on |  |  |
| O Off        | <b>OFF:</b> Switch transmitted light off; the Sensor no longer supplies mea- |                             |  |  |
| ◆ Back       |                                                                              | sured values                |  |  |
| <b>≪</b> Run |                                                                              |                             |  |  |

#### 7.5. I/O Test

This function manually changes the output of the Sensor. As a result, it possible to test whether the further process is working as desired. The test is automatically terminated once you leave the test menu.

| I/O Test        | Test of the Sensor outputs |                                                                 |  |  |  |
|-----------------|----------------------------|-----------------------------------------------------------------|--|--|--|
| Measured value  | Measured value:            | Default of a measured value in $\mu$ m                          |  |  |  |
| Statusbits      | Statusbits:                | The number of the status bit to be set can be selected by       |  |  |  |
| Warm-up         |                            | pressing the "+" or "-" button. (see list of Statusbits)        |  |  |  |
| Signal Strength | Warm-up:                   | Default of the warm-up on "ok" or "warm-up"                     |  |  |  |
| Temperature     | Signal strength:           | Default of the signal strength on "ok", "too low" or "too high" |  |  |  |
| ◆ Back          | Temperature:               | Default of the temperature on "ok", "too low" or "too high"     |  |  |  |
| <b>≪</b> Run    |                            |                                                                 |  |  |  |

If the Sensor returns to the display view after 30 seconds without pressing the button while the test is still active, this is indicated by a  $\bigwedge$  in the display view.

#### List of status bits:

| Number | Function                                                                                                    | Description of when the bit is set                                                                                                    | Measured value read-<br>out |
|--------|----------------------------------------------------------------------------------------------------|----------------------------------------------------------------------------------------------------|-----------------------------|
| 1      | General error                                                                                                    | One of the following bits is set.                                                                                                    | _                           |
| 2      | Distance to object too small                                                                                                    | The current measured value is below the working range.                                                                                                    | Measuring range lower limit |
| 3      | Distance to object too large                                                                                                    | The current measured value is above the working range.                                                                                                    | Measuring range upper limit |
| 4      | No signal                                                                                                    | The sensor does not detect an object within its working range.                                                                                              | Measuring range upper limit |
| 5      | Signal too weak                                                                                                    | Too little light is reflected back to the sensor from the object (e.g. very dark surface). The quality of the measured value is reduced as a result.        | Current measured value      |
| 6      | Signal too strong                                                                                                    | Too much light is reflected back to the sensor from the object (e.g. reflector) The quality of the measured value is reduced as a result.                   | Current measured value      |
| 7      | Warm-up procedure                                                                                                    | The sensor is currently in the warm-up phase and the quality of the measured value does not yet comply with the specified technical data. See page 5 below. | Current measured value      |
| 8      | Temperature too high  The sensor is at the upper limit of its temperature range. If temperature continues to rise, the sensor may be destroyed. |                                                                                                    | Current measured value      |
| 9      | Temperature too low                                                                                                    | The sensor is at the lower limit of its temperature range. If temperature continues to drop, the sensor may be destroyed.                                   | Current measured value      |

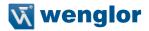

#### 7.6. Network

| Network      | Settings of the Network Parameters |                                                |  |  |  |
|--------------|------------------------------------|------------------------------------------------|--|--|--|
| IP-Address   | IP-Address:                        | Display of the set IP-Address                  |  |  |  |
| Subnet Mask  | Subnet Mask:                       | Display of the set Subnet Mask                 |  |  |  |
| DHCP         | DHCP:                              | Display DHCP ON or DHCP OFF                    |  |  |  |
| Std Gateway  | Std Gateway:                       | Display of the set standard gateway            |  |  |  |
| MAC Address  | MAC Address:                       | Display of the default MAC Address             |  |  |  |
| Net Reset    | Net Reset:                         | Reset network settings to the default settings |  |  |  |
| ◆ Back       |                                    |                                                |  |  |  |
| <b>≪</b> Run |                                    |                                                |  |  |  |

### 7.7. Language

The menu language can be changed in the menu item "Language". The user is automatically prompted for his desired language at initial operation and after each reset.

| Language   | Set menu language                                                      |
|------------|------------------------------------------------------------------------|
| O Deutsch  | The menu appears in the selected language immediately after selection. |
| O English  |                                                                        |
| O Français |                                                                        |
| O Espanol  |                                                                        |
| O Italiano |                                                                        |
| ◆ Back     |                                                                        |
| 44 Run     |                                                                        |

### 7.8. Info

In the menu item "Info" the following information about the Sensor is displayed:

| Info                                              |  |
|---------------------------------------------------|--|
| Order number<br>Software version<br>Serial number |  |

#### 7.9. Reset

All Sensor settings, with the exception of the network settings, can be reset to the default settings in the menu item "Reset. The settings of the default settings can be found in Chapter "6.2. Default Settings" on page 9.

| Reset                   | Reset to the default settings                                                                            |
|-------------------------|----------------------------------------------------------------------------------------------------|
| Press <r> for Reset</r> | The Sensor settings that have been made can be reset to the default settings by pressing the "R" button. |

#### 7.10. Password

Password protection prevents against changing the set data unintentionally.

| Password                    | Set password functionality |                                                                                                    |  |  |
|-----------------------------|----------------------------|----------------------------------------------------------------------------------------------------|--|--|
| Activate Change Block  Back | Enable:                    | Turn password protection on or off. If password protection is activated, the operation of the Sensor is disabled after supply power has been interrupted and is only enabled after successfully entering password. |  |  |
| <b>∢</b> Run                | Change:<br>Lock:           | Change password.  Locking Sensor causes an immediate disabling of operation if activate Password is set to "on".                                                                                                   |  |  |

If the password functionality is activated, the password must be entered before each operation of the Sensor. After correctly entering the password by means of the "+" and "-" button, the menu is activated and the Sensor is operational.

- The password functionality is deactivated in the default settings.
- The value range of the password number ranges from 0000...9999

It is necessary to note the newly defined code before changing the password. A forgotten password can only be overwritten by a general password. The general password can be requested by sending an e-mail to support@wenglor.com.

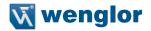

## 8. Information on PROFINET

You can find the GSDML file for download at www.wenglor.com  $\rightarrow$  Product World  $\rightarrow$  Product search (Enter the product number).

## 8.1. Overview of Device Access Point (DAP)

Modul-ID: 0 Submodul: 0

#### Parameter:

| Name                 | Data<br>Type | Byte<br>Offset | Bit<br>Offset | Bit<br>Length | Default Value  | Value<br>Range | Change-<br>able | Index | Length | Description                                                          |
|----------------------|--------------|----------------|---------------|---------------|----------------|----------------|-----------------|-------|--------|----------------------------------------------------------------------|
| Webserver<br>Access  | BitArea      |                | 0             | 1             | 0: enabled     | 01             | Yes             | 300   | 1 Byte | 0: enabled<br>1: blocked                                             |
| Button lock          | BitArea      | 0              | 0             | 1             | 0: enabled     | 01             | Yes             | 301   | 1 Byte | 0: enabled<br>1: blocked                                             |
| Rotate<br>display    | BitArea      | 0              | 0             | 1             | 0: not rotated | 01             | Yes             | 302   | 1 Byte | 0: not rotated<br>1: rotated                                         |
| Display<br>Intensity | BitArea      | 0              | 0             | 3             | 4: Screensaver | 04             | Yes             | 303   | 1 Byte | 0: Min 1: Normal 2: Max 3: Power saver mode 4: Screensaver           |
| Display<br>mode      | BitArea      | 0              | 0             | 3             | 0: Process     | 03             | Yes             | 304   | 1 Byte | 0: Process<br>1: Analysis<br>2: Text<br>3: Network                   |
| Language             | BitArea      | 0              | 0             | 3             | 1: English     | 04             | Yes             | 305   | 1 Byte | 0: Deutsch<br>1: English<br>2: Français<br>3: Español<br>4: Italiano |

### 8.2. Overview of modules used in the DAP OY2TA104P0150P

| Name           | Cyclical Input         | Parameter                  | Parameter Slot (pluggable) |
|----------------|------------------------|----------------------------|----------------------------|
| Distance Value | Measured value, Status | Filter value, Laser ON OFF | 1 (fix)                    |
| Status         | Bit field              | _                          | 2 (fix)                    |
| Filter         | Filter value           | _                          | 3 (pluggable)              |
| Laser          | Laser ON OFF           | _                          | 4 (pluggable)              |
| Display text   | Display text           | _                          | 5 (pluggable)              |
| Offset         | Offset Set             | _                          | 6 (pluggable)              |

The detailed structure of the modules is described in the following.

#### **Module Distance Value**

Module ID: 1 Submodule: 1 Slot: 1

#### Format Cyclical Data:

4 Byte Statusbits (see Module status)

| Input      | Output | Value Range | Data Type  | Unit | Description         |
|------------|--------|-------------|------------|------|---------------------|
| Measured   | _      | _           | Integer32  | mm   | Distance Value      |
| value      |        |             |            |      |                     |
| Statusbits | _      | Bit         | Unsigned32 | _    | (see Module status) |

#### Parameter:

| Name   | Value Range | Data Type | Index | Presetting | Changeable |
|--------|-------------|-----------|-------|------------|------------|
| Filter | 06          | Unsigned8 | 257   | 0          | yes        |
| Laser  | 01          | Bit       | 264   | 0          | yes        |

#### **Module Status**

Module ID: 2 Submodule: 1 Slot: 2

#### Format Cyclical Data:

| Input      | Output | Value Range | Data Type  | Unit | Description                           |
|------------|--------|-------------|------------|------|---------------------------------------|
| Statusbits | _      | Bit         | Unsigned32 | _    | Bit0: General                         |
|            |        |             |            |      | Bit1: Distance to Object is too small |
|            |        |             |            |      | Bit2: Distance to Object is too large |
|            |        |             |            |      | Bit3: No signal                       |
|            |        |             |            |      | Bit4: Contamination                   |
|            |        |             |            |      | Bit5: Signal too high                 |
|            |        |             |            |      | Bit6: Warm-up procedure               |
|            |        |             |            |      | Bit7: Overtemperature                 |
|            |        |             |            |      | Bit8: Undertemperature                |

#### Parameter:

| Name | Value Range | Data Type | Index |
|------|-------------|-----------|-------|
| _    | _           | _         | _     |

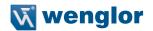

**Module Filter** 

Module ID: 3
Submodule: 1
Slot: 3

### Format Cyclical Data:

| Input        | Output       | Value Range | Data Type | Unit | Description        |
|--------------|--------------|-------------|-----------|------|--------------------|
| Filter Value | Filter Value | 06          | Unsigned8 | _    | 0: filter size 1   |
|              |              |             |           |      | 1: filter size 2   |
|              |              |             |           |      | 2: filter size 5   |
|              |              |             |           |      | 3: filter size 10  |
|              |              |             |           |      | 4: filter size 20  |
|              |              |             |           |      | 5: filter size 50  |
|              |              |             |           |      | 6: filter size 100 |

#### Parameter:

| Name | Value Range | Data Type | Index |
|------|-------------|-----------|-------|
| _    | _           | _         | _     |

#### **Module Laser ON OFF**

Module ID: 4
Submodule: 1
Slot: 4

### Format Cyclical Data:

| Input  | Output | Value Range | Data Type | Unit | Description  |
|--------|--------|-------------|-----------|------|--------------|
| Laser  | Laser  | 01          | Unsigned8 | _    | 0: Laser ON  |
| ON-OFF | ON-OFF |             |           |      | 1: Laser OFF |

#### Parameter:

| Name | Value Range | Data Type | Index |
|------|-------------|-----------|-------|
| _    | _           | _         | _     |

### **Module Display Text**

Module ID: 5
Submodule: 1
Slot: 5

### Format Cyclical Data:

| Input   | Output  | Value Range | Data Type      | Unit | Description              |
|---------|---------|-------------|----------------|------|--------------------------|
| Display | Display | Text 19     | Visible String | _    | Displayable Display Text |
| Text    | Text    | Character   |                |      |                          |

#### Parameter:

| Name | Value Range | Data Type | Index |
|------|-------------|-----------|-------|
| _    | _           | _         | _     |

**Module Offset** 

Module ID: 6 Submodule: 1 Slot:

#### Format Cyclical Data:

### Output

| Value Range | Data Type | Unit | Description                                  |
|-------------|-----------|------|----------------------------------------------|
| 15          | Unsigned8 | _    | 0x00: Start command 0x01: Learn offset value |
|             |           |      | 0x03: Reset offset value                     |
|             |           |      | 0x04: Apply offset                           |
|             |           |      | 0x05: Reset offset                           |

### Input

| Value Range | Data Type | Unit | Description             |
|-------------|-----------|------|-------------------------|
| 0x000x10    | Unsigned8 | _    | 0x00: Ready for command |
|             |           |      | 0x10: Command executed  |

#### Parameter:

| Name | Wertebereich | Datentyp | Index |
|------|--------------|----------|-------|
| _    | _            | _        | _     |

Examples:

Learn offset value: Input

Output

<sup>0x00</sup> **u** <sub>0x00</sub> **7** <sup>0x04</sup> **u** <sub>0x10</sub> Apply offset value: Input Output

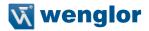

## 9. Network Settings

To operate the device in an Ethernet LAN, the device and the remote station, for example a computer, must be located in the same network. The IP-Address of the device is set to the IP-Address 192.168.100.1 and to the subnet mask 255.255.255.0 and standard gateway 192.168.100.254. In the instructions the default values are always assumed.

WARNING: It must be ensured that supply power is not interrupted while making changes to network settings. Furthermore, supply power must maintained for at least an additional 5 minutes after the network settings have been saved to memory.

## 10. Web-based configuration

The device is equipped with a web-based adjustment interface that works independent of the operating system. You can configure the device conveniently using a standard web browser (e.g. Internet Explorer or Firefox).

#### 10.1. Invoking the Management Interface

Start the web browser. Enter the IP-Address of the device in the address line of your browser, and press the Enter button. The IP-Address is preset to 192.168.100.1.

Example: http://192.168.100.1

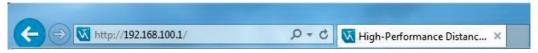

The overview page "Device general" is not password protected. If other pages are accessed, a password request appears. The following user data is preset in the default settings:

User name: admin Password: admin

The password can be changed on the "Device settings" page.

#### 10.2. Page layout

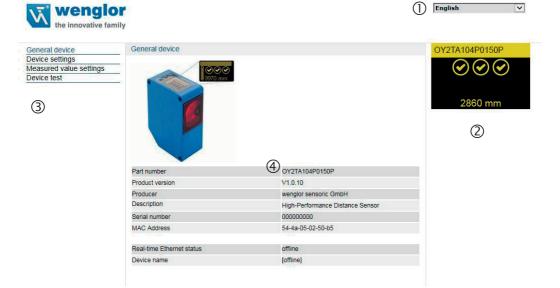

The website is divided into the following 4 areas:

- 1. Language selection: The website can be changed from English (default setting) to German, French, Spanish or Italian via the language selection.
- 2. Display: On each page, the current display is represented exactly like on the device itself.
- **3. Category selection:** The web-based settings are divided into four categories:
  - Device general: Overview page with general information about the device
  - · Device settings: Network and display settings of the device
  - Measured value settings: Settings for influencing the measured value of the device
  - Device Test: Manual change of the Sensor output in order to test the process
- **4. Page content:** Depending on which category is selected, the relevant page content is displayed.

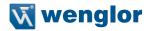

## 10.3. Device general

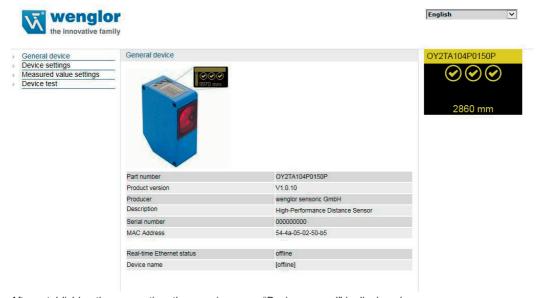

After establishing the connection, the overview page "Device general" is displayed.

**Device Name:** A unique device name can be freely assigned to each device via the PROFINET control. The device name is also displayed in the first line of the display. If no name is assigned, [offline] is displayed here.

## 10.4. Device Settings

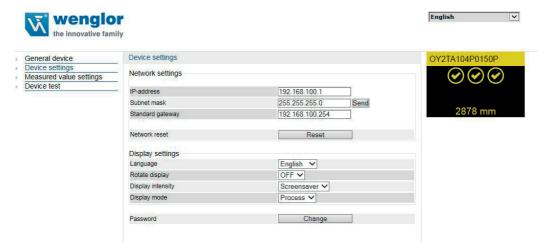

#### **Network Settings**

By clicking on "Send" the settings are saved. After interruption of the power supply, the network settings are applied.

#### **Network Reset**

In a network reset, the network settings are reset to the factory settings. See chapter "6.2. Default Settings" on page 9. The settings are applied after interruption of the power supply. The Sensor settings remain unchanged.

#### **Display Settings**

For functional description of display settings see chapter "7.2. Display" on page 12.

#### **Password**

The password for the website is changed here. An additional window opens in which the new password can be entered.

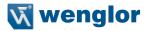

#### 10.5. Measured Value Settings

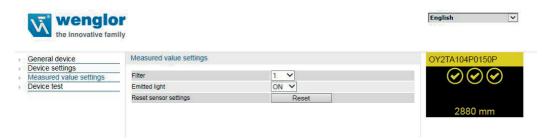

#### Filter

For functional description of filter see chapter "7.3. Filter" on page 13.

#### **Emitted Light**

For functional description of transmitted light see chapter "7.4. Laser" on page 13.

#### **Sensor Settings Reset**

In a reset, the Sensor settings are reset to the factory setting. The network settings remain unchanged. For functional description of Sensor settings reset see chapter "7.9. Reset" on page 16.

#### 10.6. Device Test

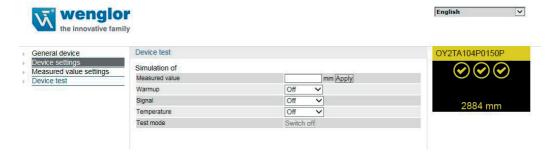

For functional description of device test see chapter "7.5. I/O Test" on page 14.

The test is activated as soon as at least one parameter is changed.

The length of the test is limited to 10 minutes. Afterwards, the test is terminated automatically. The remaining time of the test is displayed under the button "Switch off" and below the display window. The test can also be terminated prematurely by clicking on "Switch off".

## 11. Maintenance Instructions

- This wenglor Sensor is maintenance-free.
- It is recommended to clean the lens and the display regularly and to check the socket connections.
- Do not use any solvents or cleaning agents to clean the Sensor, which could damage the device.

## 12. Proper Disposal

wenglor sensoric gmbh does not take back unusable or irreparable products. When disposing of the products, the relevant national regulations for waste disposal apply.

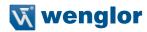

The wenglor sensoric GmbH hereafter called wenglor for short, points out that notes and information in this operating manual may be subject to constant development and technical changes and are therefore only published under reservation.

This operating manual does not represent a promise by wenglor with regard to the described processes or specific product characteristics, wenglor does not assume liability for printing errors or textual errors, wenglor shall only assume liability if it can be proved that wenglor had knowledge about for the errors in question at the time of creating the operating manual. This operating manual is only a general description of technical processes whose implementation does not apply to every individual application. If you have specific questions regarding this, you can always contact our technical support.

The information in this operating manual can be changed without advance announcement. No part of this document or extracts from it may be copied, reproduced or translated into another language without the prior written permission of wenglor sensoric GmbH.

wenglor sensoric GmbH www.wenglor.com